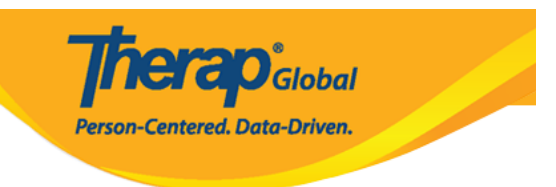

# **Create Behavior Data Report**

Users with the *Behavior Report View* role can generate and search saved **Behavior Reports.**

The Behavior Report can be generated in two formats:

- [Graph](#page--1-0)
- [Table](#page--1-0)

#### **The Behavior Report Graph format**

1. Click on the **Report** link beside the **Behavior Data** option under the **Care** section from the **Individual** tab.

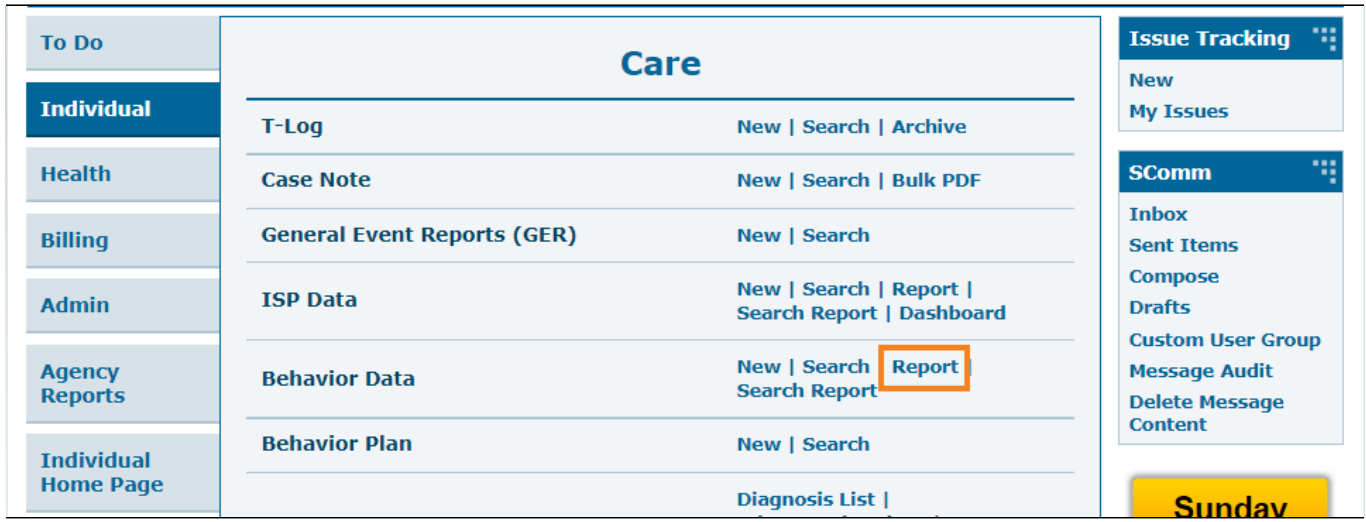

2. On the **Select Individual for Behavior Report** page, select the individual from the list.

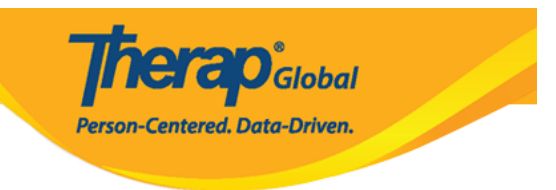

### Select Individual for Behavior Report

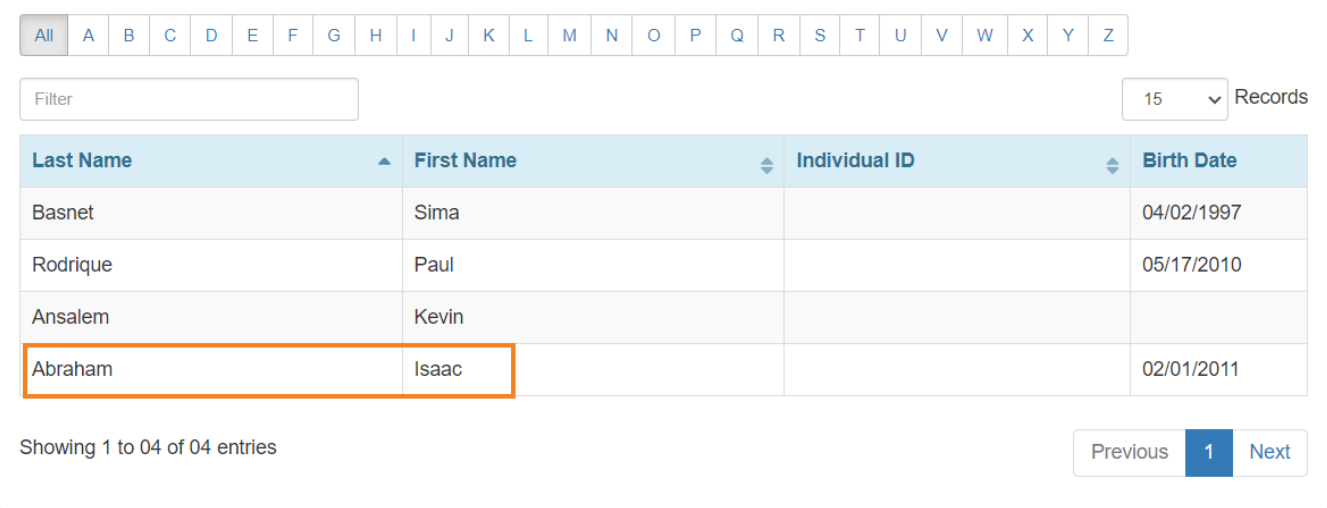

3. On the **Behavior Report** page, select the parameters and options based on which the report will be generated. There are four types of Behavior Report as follows,

- Behavior Event Data Frequency Report
- Intervention Event Data Frequency Report
- Behavior Interval Data Frequency Report
- Behavior Interval Data Percentage Report

Select the **Event Date** from the calendar icon and select the **Report Type, Period, Format(Graph)** from the given options and add **Behavior(s)** from the drop down list.

Click on the **Generate** button to see the **Behavior Report.** The report will be generated.

- Select the **Event Date** from the calendar icon and select the **Report Type, Period, Format(Graph)** from the given options and add **Behavior(s)** from the drop down list.
- Click on the **Generate** button to see the **Behavior Report.** The report will be generated.

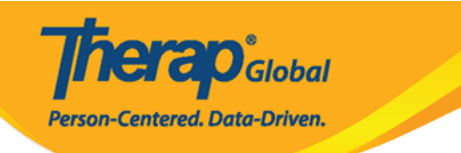

## **Behavior Report**

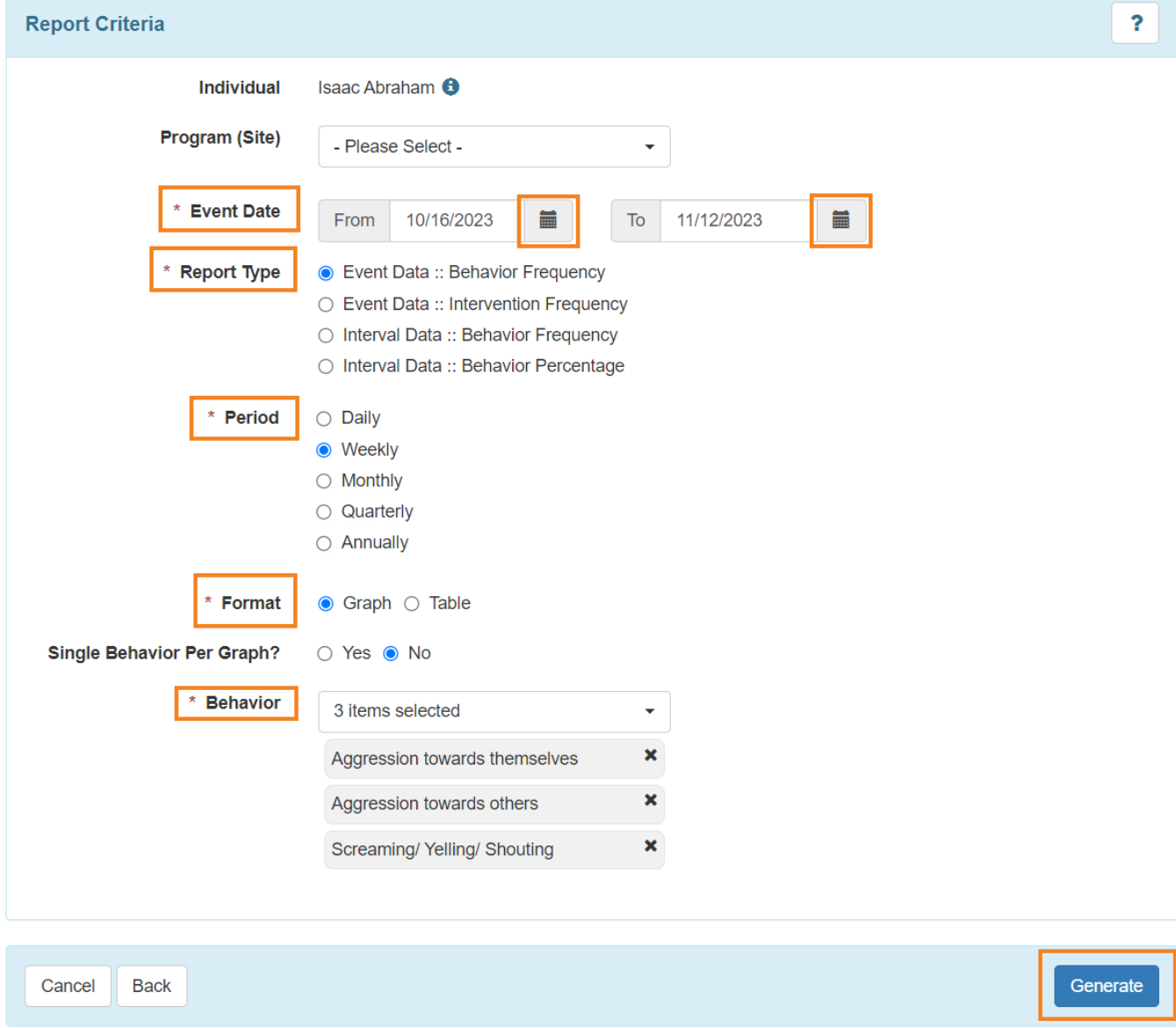

#### Behavior Report New <sup>o</sup>

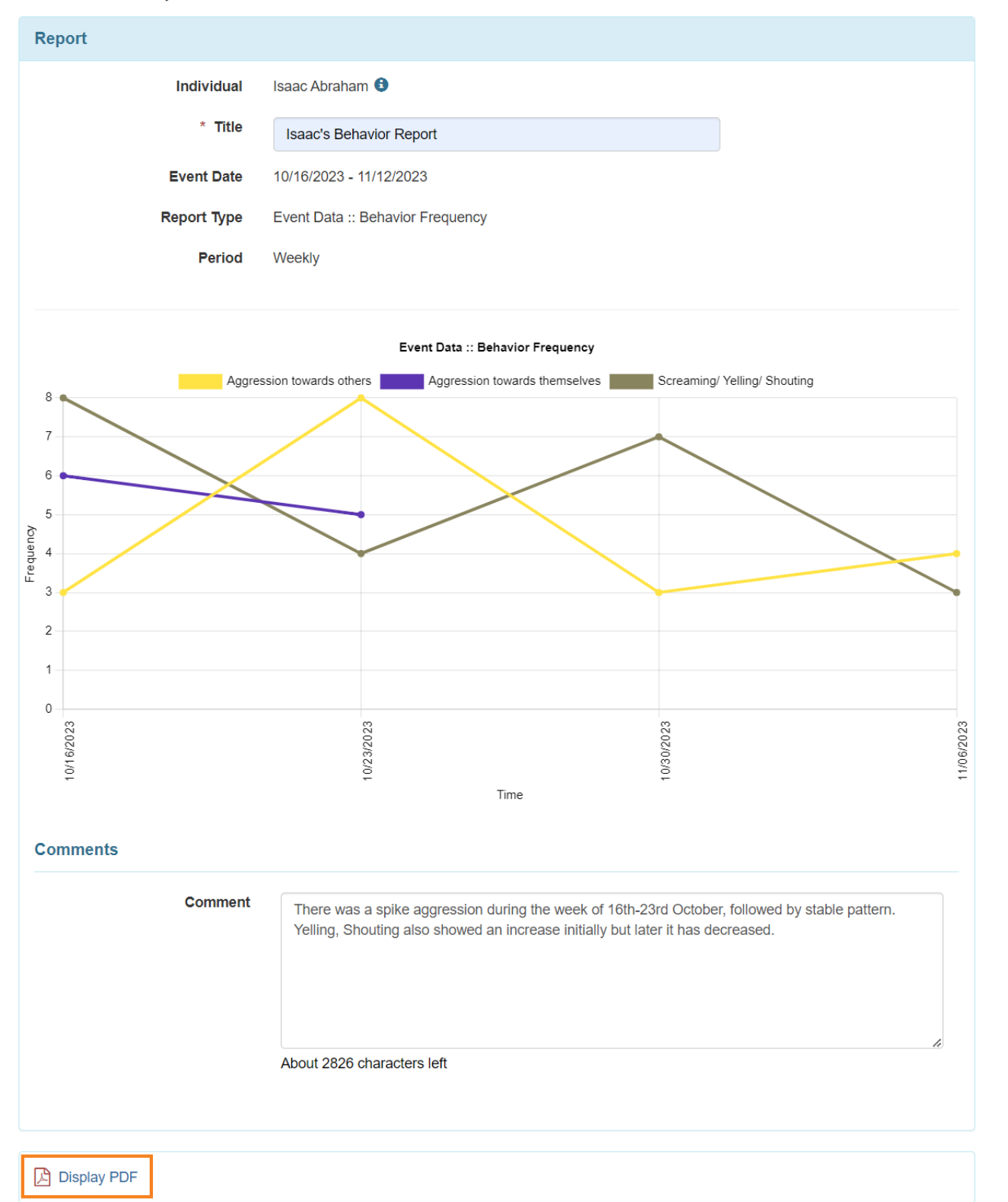

**herap**clobal Person-Centered. Data-Driven.

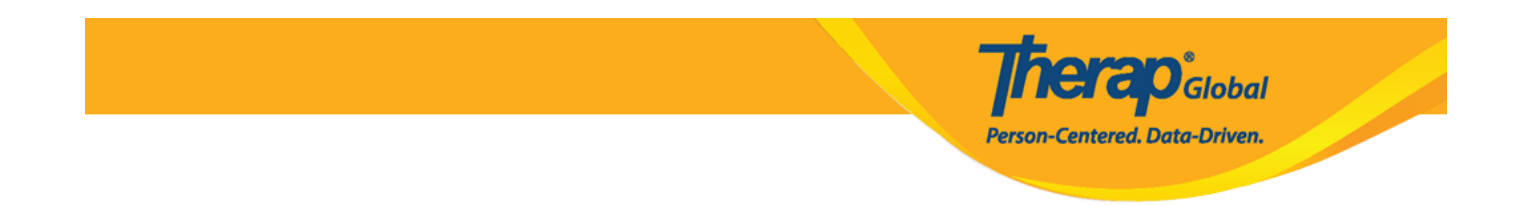

Click on the **Display PDF** option to get the report in PDF format.

**Note:** Users can generate single graphs for each behavior by selecting the **'Yes'** option from the **Single Behavior Per Graph?** Field.

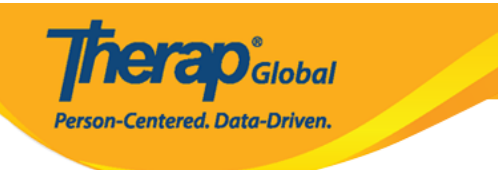

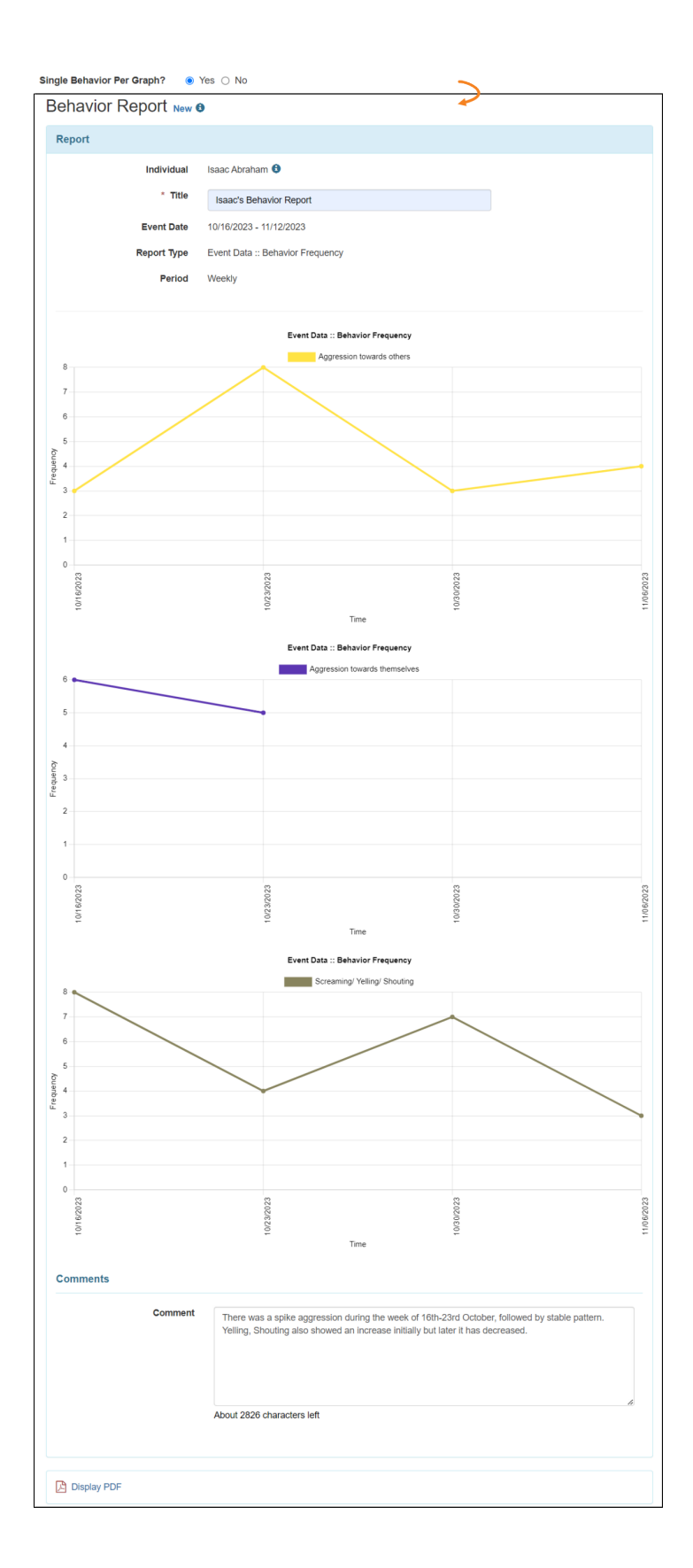

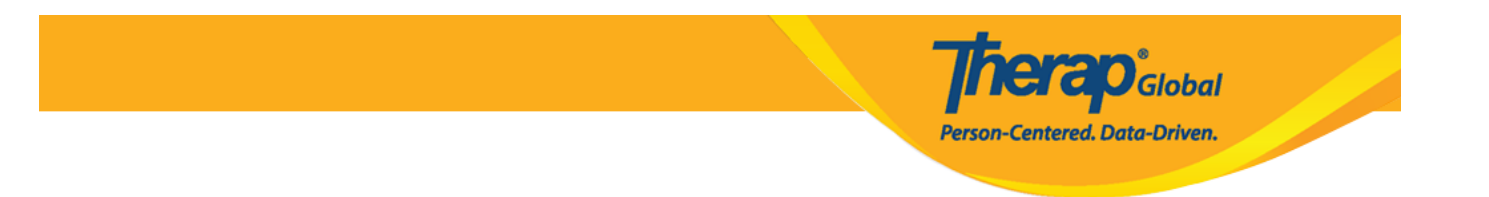

**Note:** Users can generate the Behavior Report in graph format for **Event Data :: Behavior Frequency** and **Interval Data :: Behavior Frequency.**

 **The Behavior Report Table format**

Select the **Event Date** from the calendar icon and select the **Report Type, Period, Format >Table** from the given options and add **Behavior** from the drop down list.

After that, Click on the **Generate** button to see the **Behavior Report.** The report will be generated.

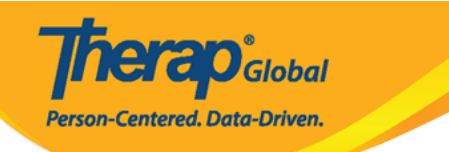

## **Behavior Report**

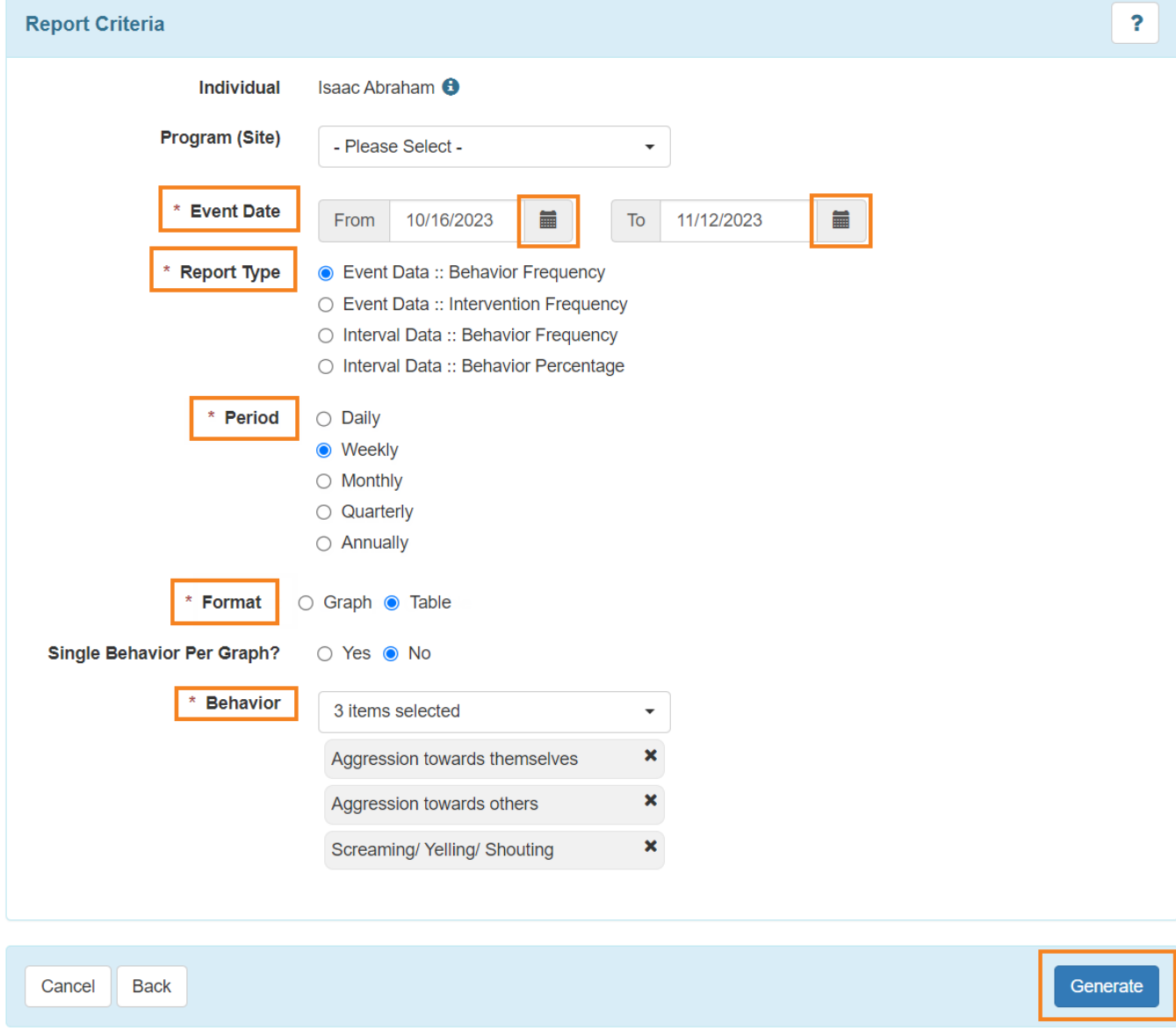

### Behavior Report New <sup>o</sup>

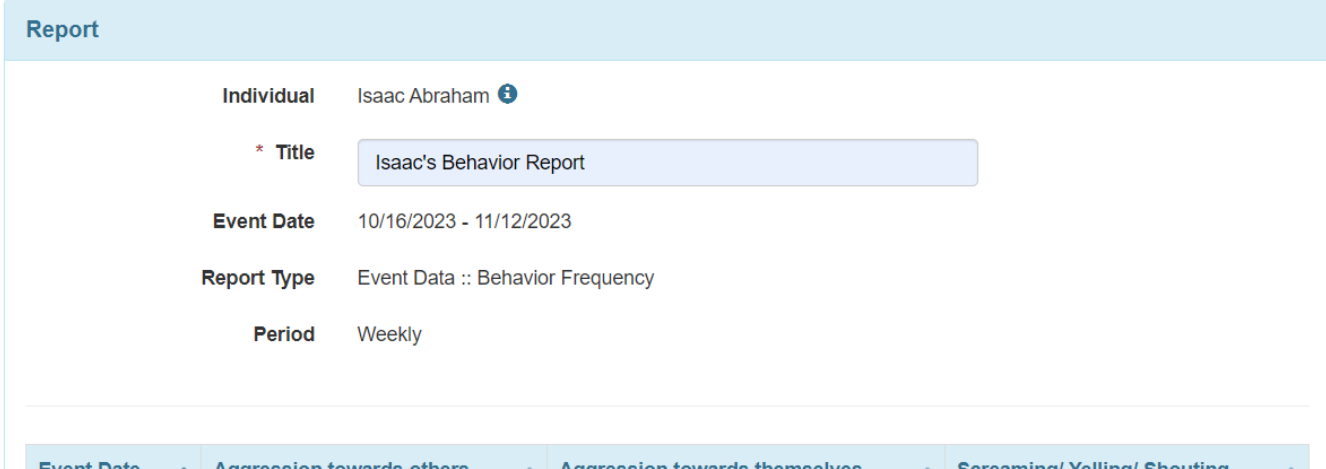

**Therap**<sub>Global</sub>

Person-Centered. Data-Driven.

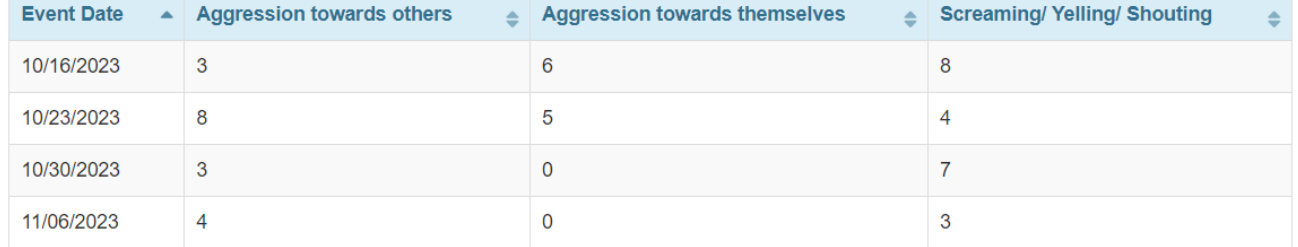

#### **Comments**

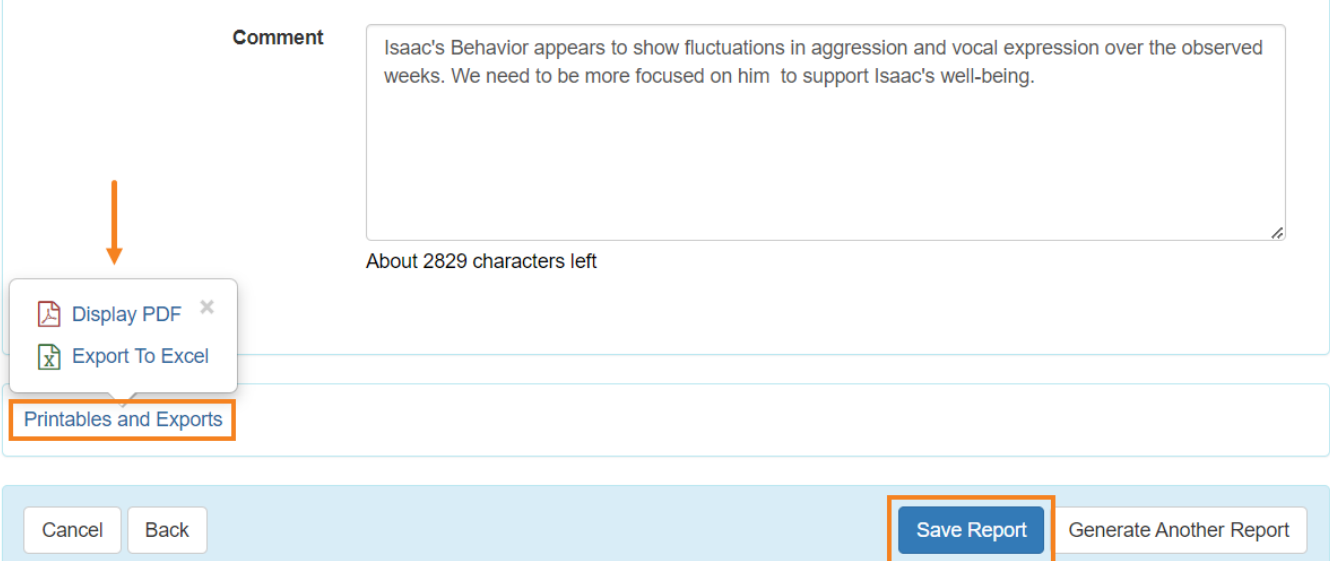

Users can click on **Printables and Exports** to generate the report in **PDF** and **Excel** format.

**Note:** Users can click on the **Save Report** button to save the report.

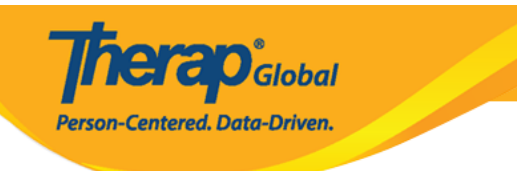